# **Training D-Link**

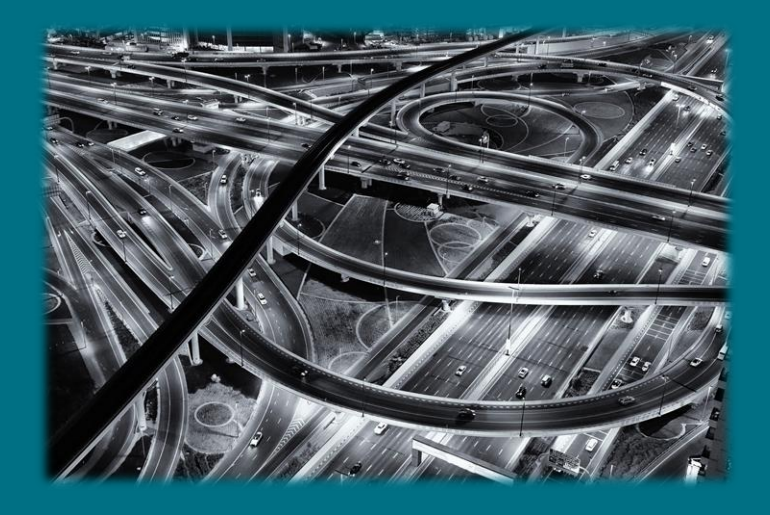

# **Come configurareuna Vlan asimmetrica (Switch Smart e Managed)**

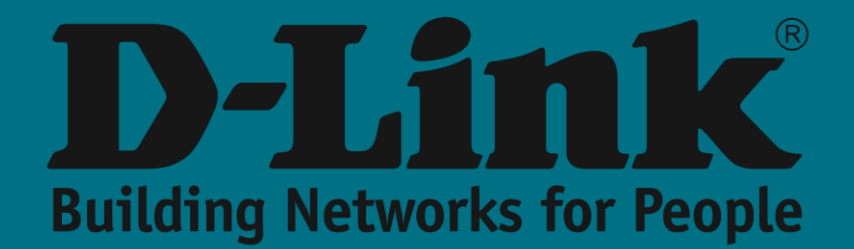

### **Vlan asimmetrica**

La creazione di **vlan** su uno **switch**, per separare le reti tra loro, spesso porta alla necessità di avere delle porte condivise tra le vlan stesse dove collegare Server, Router, firewall, ecc utilizzati da tutte le reti.

Al livello 2, una delle possibili soluzioni da implementare per raggiungere questo scopo è quella di utilizzare la funzione **vlan asimmetrica.**

Con questa funzione possiamo evitare che due **vlan** diverse possano comunicare tra loro e che, allo stesso tempo, entrambe abbiano accesso ad una terza **vlan** in cui sono presenti dispositivi comuni (dal router che dà accesso a Internet e stampanti o server a cui tutti gli utenti possono accedere).

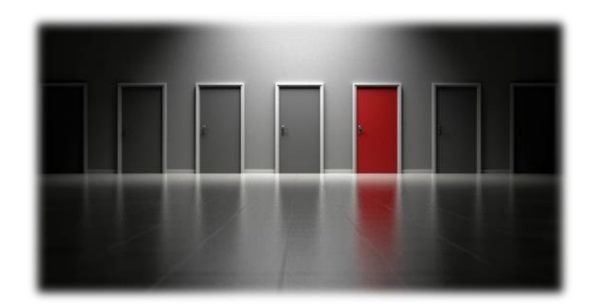

# **Switch D-Link**

Da **D-Link** vogliamo sempre aiutarti a risolvere i problemi più comuni in scenari professionali. Ecco perché troverai questa funzione implementata in tutte le nostre famiglie di switch dalla serie Smart alla serie Managed.

Il caso tipico che servirà da esempio per insegnarti come eseguirlo è il seguente:

✓ **Vlan 1 ·**

Rete di risorse condivise

✓ **Vlan 2 ·**

Rete creata per gli utenti della rete 2

✓ **Vlan 3 ·**

Rete creata per gli utenti della rete 3

L'obiettivo da ottenere è che, da un lato, sia gli utenti della **vlan 2** che quelli della **vlan 3** possano accedere alle risorse della **vlan 1.** D'altra parte, il traffico tra loro sarà negato (non ci sarà connettività o visibilità dalla **vlan 2** alla **vlan 3** e viceversa).

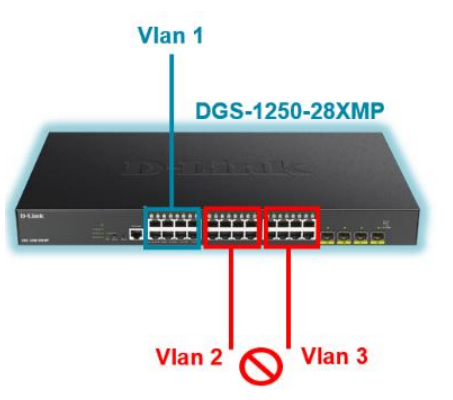

## **Come viene implementato nei nostri DGS-1100 e DGS-1210?**

Di default, è una funzionalità che troviamo disabilitata quindi dovremo abilitarla. Per fare ciò, andremo al menu: VLAN >> 802.1Q VLAN

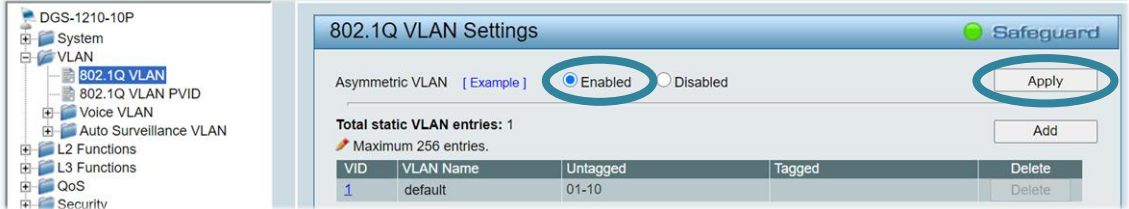

Successivamente, creeremo le **VLAN** di cui abbiamo bisogno per il nostro scenario contrassegnando le porte che appartengono a ciascuna in modalità senza **tag:**

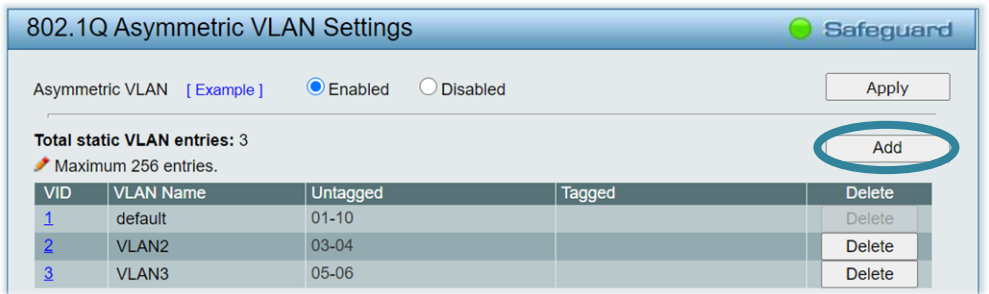

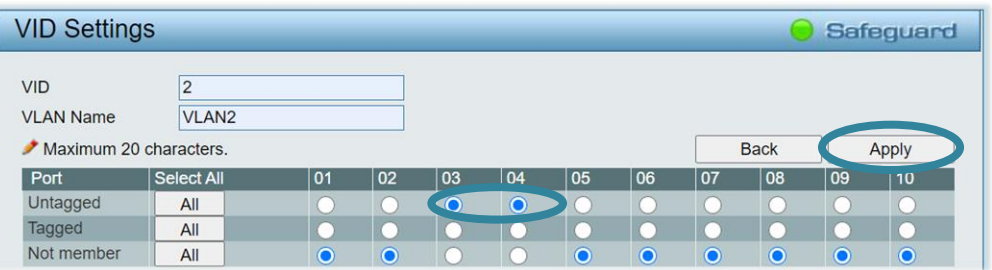

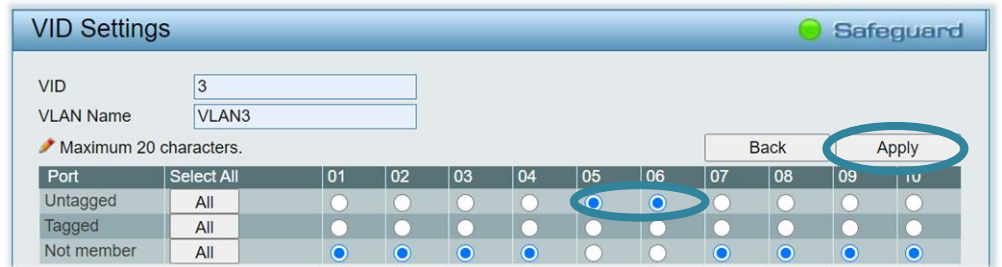

Infine, per esprimere la VLAN dedicata per le porte in questione, la specificheremo dal menu: VLAN >> 802.1Q VLAN PVID

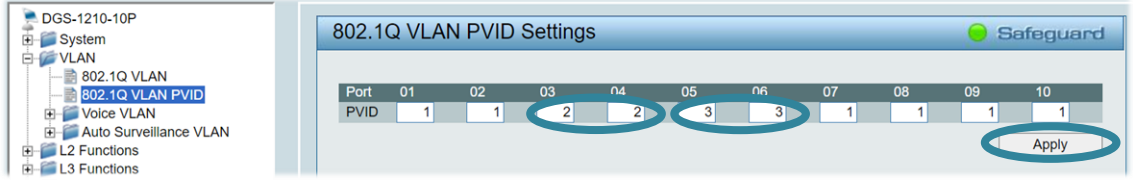

#### **Come viene implementato nel resto delle famiglie Smart e Managed?**

I passaggi sono abbastanza simili a quelli spiegati sopra con qualche leggera differenza.

Prima di tutto, abiliteremo questa **funzione** che troviamo disabilitata di default. Per fare ciò andremo al menu: Caratteristiche L2 >> VLAN >> VLAN asimmetrica

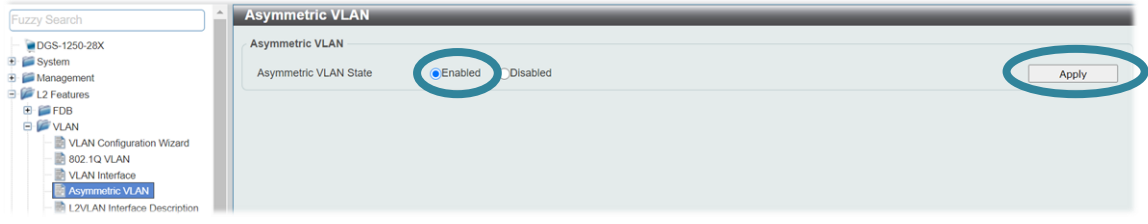

Successivamente, creeremo le **VLAN di** cui abbiamo bisogno dal menu: Caratteristiche L2 >> VLAN >> 802.1Q VLAN

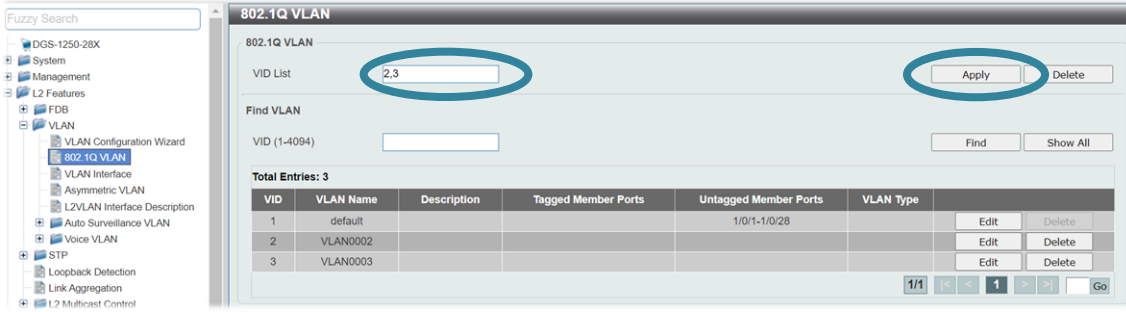

Infine, specificheremo la **VLAN** con le rispettive porte e indicheremo quale **VLAN** potrà comunicare con loro.

Implementeremo questo da:

Funzionalità L2 >> interfaccia VLAN >> VLAN

Esempio con porta 3 della Vlan 2 che comunica tra Vlan 1 e la Vlan 2

(se si fa riferimento all' esempio proposto all'inizio con Vlan 2 > porte 3 e 4 e Vlan 3 > porte 5 e 6, questo settaggio dovrà essere fatto su tutte queste porte in modo appropiato)

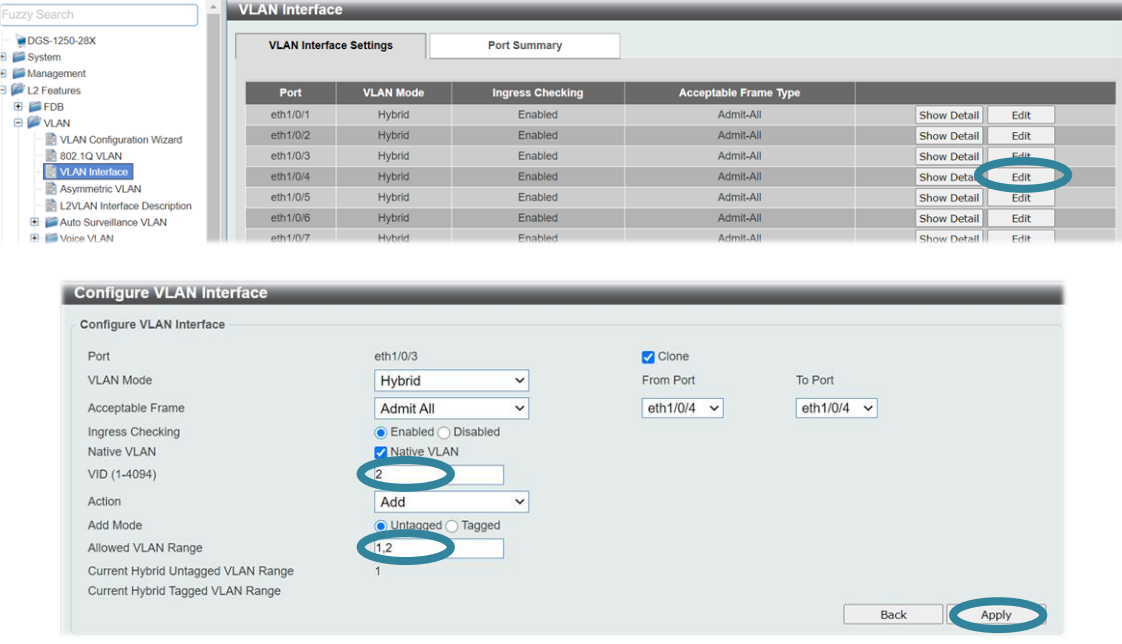